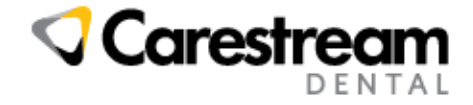

RELEASE NOTES

Carestream Dental Cloud Status Page

Date: August 10, 2017

Product: Cloud DPMS

Document Reference #: N/A

Validity: N/A

# RELEASE NOTE - RELEASE HISTORY

# Carestream Dental Cloud Status Page

### **Login Window**

The URL for the status page is [https://cloudstatus.carestreamdental.com/.](https://cloudstatus.carestreamdental.com/) When you first access the status page, you see the login screen below. If you signed up previously, enter your login information; otherwise, check your email messages for your enrollment notification.

If you have forgotten your password, use the **Forgot Password** option to reset your password.

*Note: One primary and one secondary email address may be enrolled.*

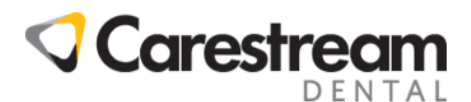

Thank you for your interest in receiving Carestream Dental Cloud Status notifications. To enroll, please complete the form below. Upon submission, a confirmation email will be sent within two business days to setup your password and grant access. http://www.carestreamdental.com/us/en/forms/status-io-form

### **Authentication Required To View This Page**

#### **Email Address**

The Email you use with Carestream Dental.

#### Password

The password for the Carestream Dental status page (may be different from your Carestream Dental account).

Forgot Password?

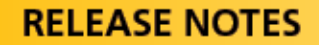

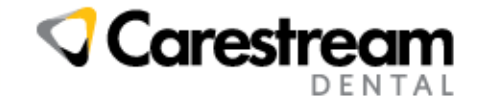

### **User Access**

 $\triangleright$  When you are granted access to the status page, you receive the following email:

## **Carestream Dental**

You have been invited to view the Carestream **Dental status page!** 

To setup your password to access the Carestream Dental status page, please use the following link:

https://cloudstatus.carestreamdental.com/set\_password/56dac1c1-3cc7-43f6-8de4-39eabb178525

 $\triangleright$  When you click the link and set up your password, you can access the status page immediately.

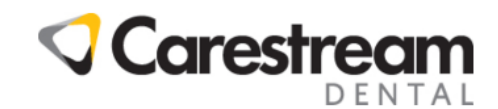

Thank you for your interest in receiving Carestream Dental Cloud Status notifications. To enroll, please complete the form below. Upon submission, a confirmation email will be sent within two business days to setup your password and grant access. http://www.carestreamdental.com/us/en/forms/status-io-form

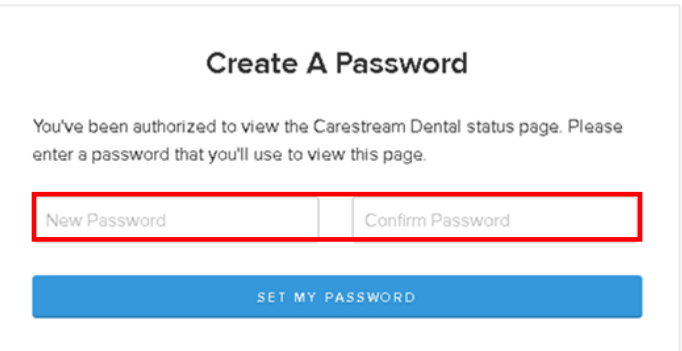

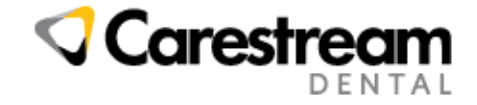

### **Status Page Layout**

 If there are problems with the cloud systems for your practice, the **All Systems Operational** section shows the details.

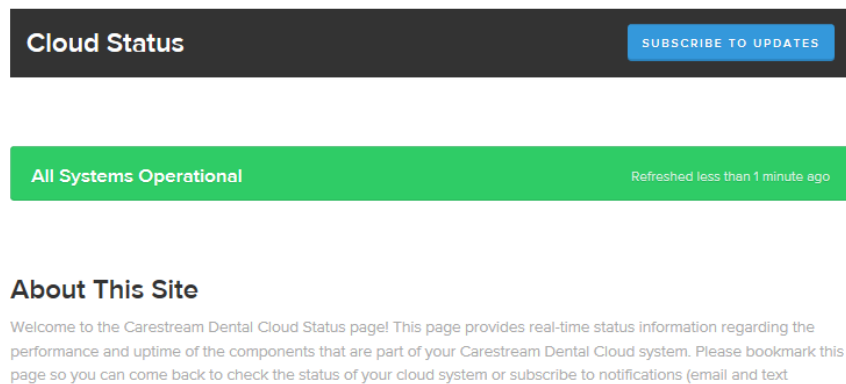

 $\triangleright$  To see the statuses of your individual cloud components and a list of past incidents, scroll down:

messaging alerts) regarding the current operating status of your cloud system.

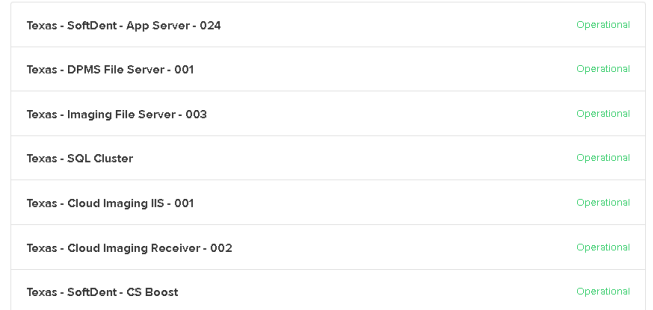

#### Past Incidents

May 16, 2017 No incidents reported today. May 15, 2017 No incidents reported. May 14, 2017

No incidents reported

May 13, 2017

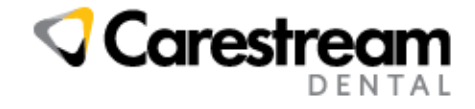

 $\triangleright$  Here is an example of what a past incident might look like:

#### **Past Incidents**

May 16, 2017

#### Test Incident - Database services frozen, investigating

Resolved - Rootcause identified and patches are being applied to database server this evening. May 16, 12:52 EDT

Monitoring - Issue has been resolved by a reboot of the database server. The root cause of the issue is being investigated.

May 16, 12:45 EDT

Investigating - It has been reported that database services are frozen on the database server you occupy, we are investigating the issue currently.

May 16, 12:30 EDT

#### May 15, 2017

No incidents reported.

#### May 14, 2017

No incidents reported.

 $\triangleright$  Here is an example of what an incident looks like when reported:

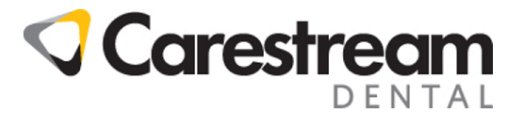

#### **Cloud Status**

Test Incident - Database services frozen, investigating

Investigating - It has been reported that database services are frozen on the database server you occupy, we are investigating the issue currently.

May 16, 12:30 EDT

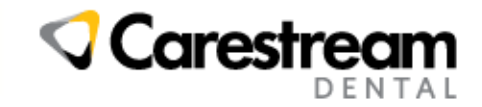

 $\triangleright$  To see the cloud component that is in a failing or degraded state, scroll down:

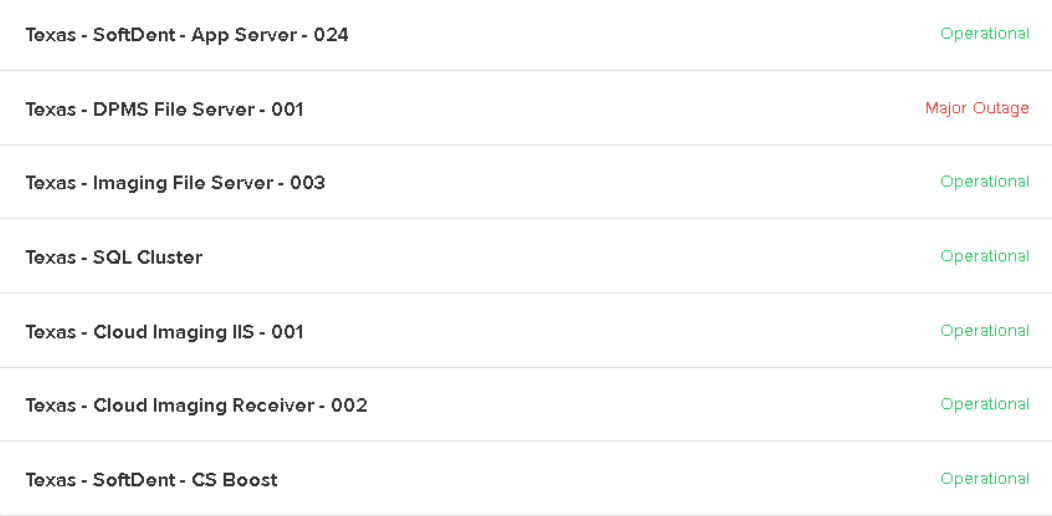

 $\triangleright$  To view details, click the incident:

# **Test Incident - Database services** frozen, investigating

Incident Report for Carestream Dental

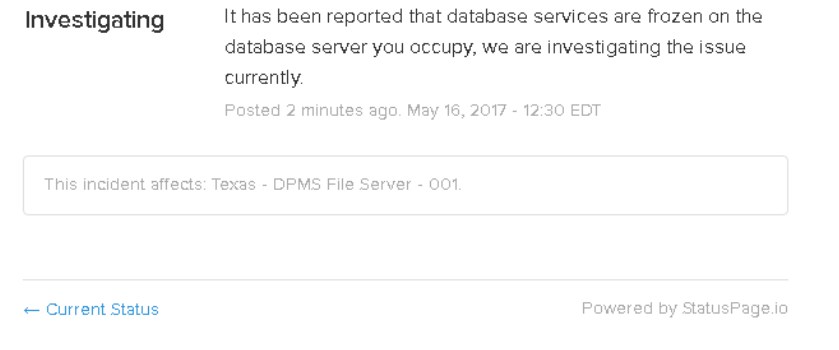

 $\triangleright$  Updates to the incidents are posted to the status page. Here is an example of an incident that has been updated:

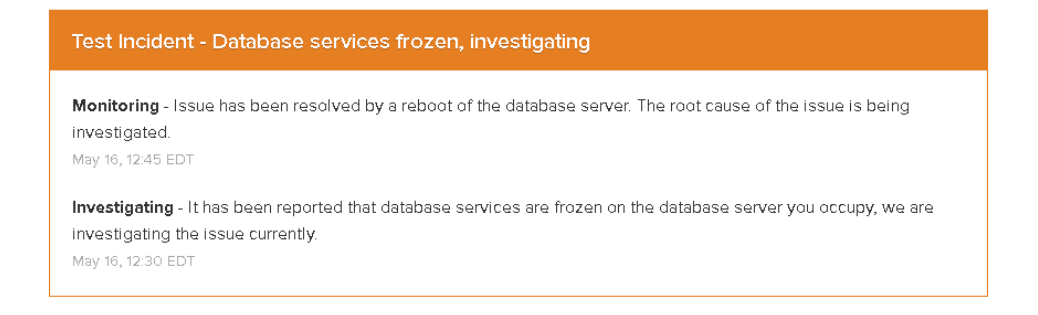

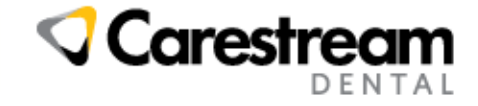

 $\triangleright$  To see if the operational state of the cloud component has changed, scroll down. If the incident is resolved, the status of the component might change to **Operational**; for example:

Texas - DPMS File Server - 001 Operational

### **Notifications**

 If you are subscribed to a cloud component that has failed, you will receive an email alert. Links to the status page and subscription management tools are in the email message.

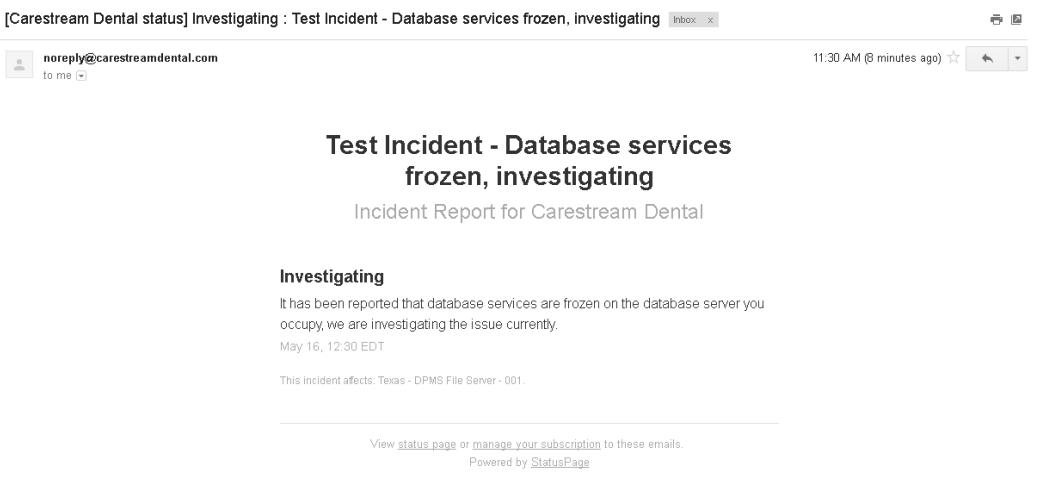

### **Managing Subscriptions**

 To manage your subscriptions, click **SUBSCRIBE TO UPDATE** on the status page. The following menu is displayed:

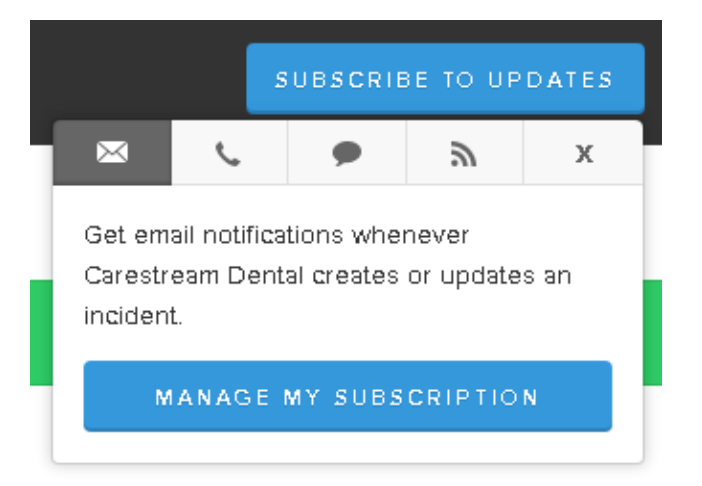

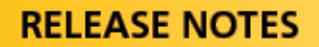

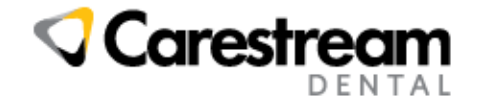

To change the alerts you receive, click **MANAGE MY SUBSCRIPTION**.

*Note: You should subscribe to ALL components if you would like to get alerts from the cloud status page or deselect ALL if you would like to stop receiving alerts.*

 Click **Toggle all** to deselect all the components and stop receiving alerts or **Toggle all** again to select all of the components and start receiving alerts again. Click **UPDATE PREFERENCES** to save your changes, or click **Current Status** at the bottom to exit without saving changes.

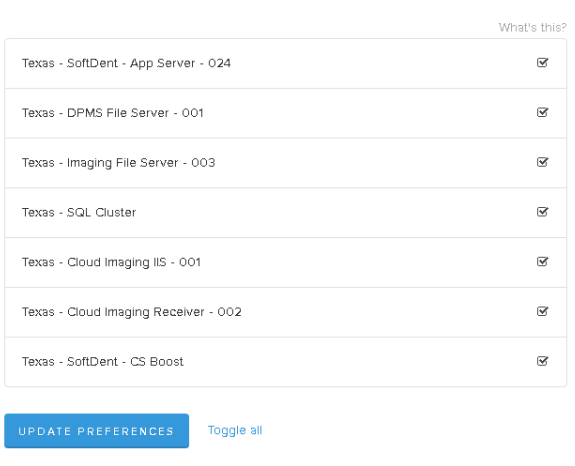

**Carestream Dental Email Notifications** Manage notifications for sdstatuspage@gmail.com

To subscribe to text message alerts, click the **Phone** icon.

*Note: Text messages are not set as a default alert.*

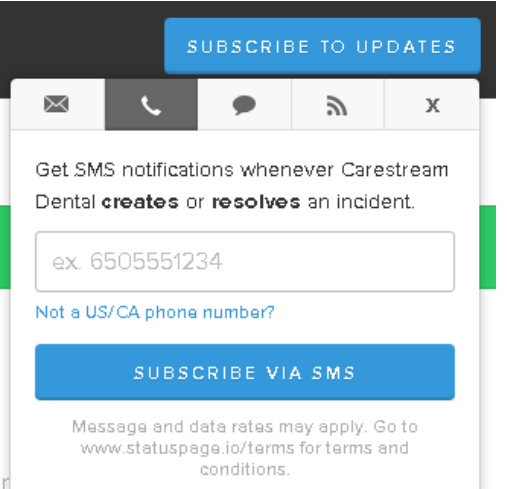

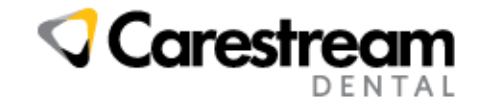

 To link to the support website, click the **Conversation** icon. The link takes you to [http://www.carestreamdental.com/us/en/support/SupportInfo#ContactInfo.](http://www.carestreamdental.com/us/en/support/SupportInfo%23ContactInfo)

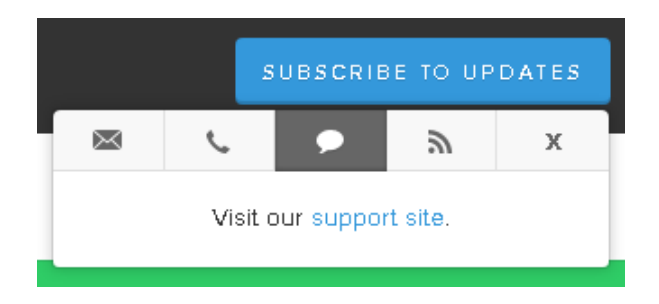

To sign up for the Atom Feed or RSS Feed, click the **Satellite** icon.

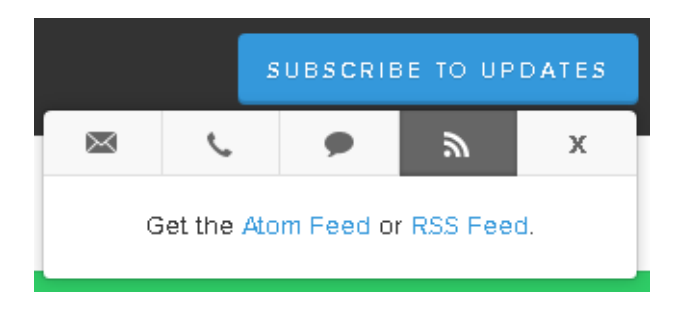